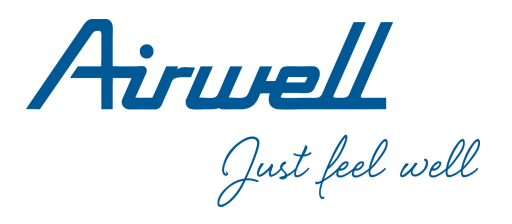

# Central Controller Operation & Installation Manual

### RWV06

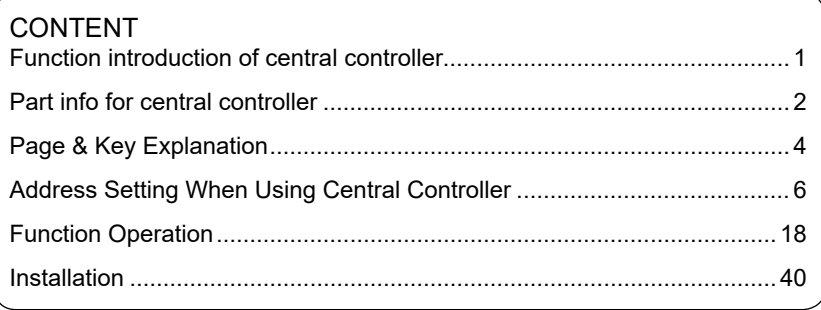

• Please read this operation manual before using the air conditioner.

• Please keep this manual carefully and safely.

22.AW.RWV06.UM.IM.EN.12.22.V01

## <span id="page-1-0"></span>Function introduction of central controller

1. "RWV06 can control 128 VRF indoor units.

① To operate RWV6, a converter ADV05 must be installed for each VRF system (except Flow Logic 3 version which gets ADV05 built in on main PCB)

- 2. Main functions of central controller
- Fan, Set temp. and error code. ① Monitoring and controlling indoor running state such as ON/OFF, Mode,
- ② Zone setting, editing and deleting.
- ③ Realizing ON/OFF, mode, fan, temperature setting for single/zone/all indoor unit(s).
- ④ Checking indoor unit detailed information such as real temperature, coil temperature, error code.
- ⑤ For VRF, three kinds of controlling mode: LIFO, Central & Force can be selected for indoor units; while only Force & LIFO mode can be selected for single split unit.

LIFO: the indoor unit will execute the last order send by central controller, wired controller or remote controller. For example, if firstly sending low speed fan order by central controller and then sending high speed fan order by wired controller, the indoor unit will execute high fan.

Central: central controller enjoys all functions while wired &remote controller can only control ON/OFF of indoor units.

Force: central controller enjoys all functions while wired & remote controller cannot control indoor units.

- ⑥ Receiving outer signal input: when receiving outer fire alarm signal, central controller will turn all indoor units off.
- ⑦ Weekly timer setting. Weekly timer for one or some or all units can be set and can run in cycle.

#### <span id="page-2-0"></span>**ON/OFF key:**

Press the ON/OFF key for 2-3 seconds to turn on the controller after powering on. Keep pressing the ON/OFF key for 5 seconds to turn off.

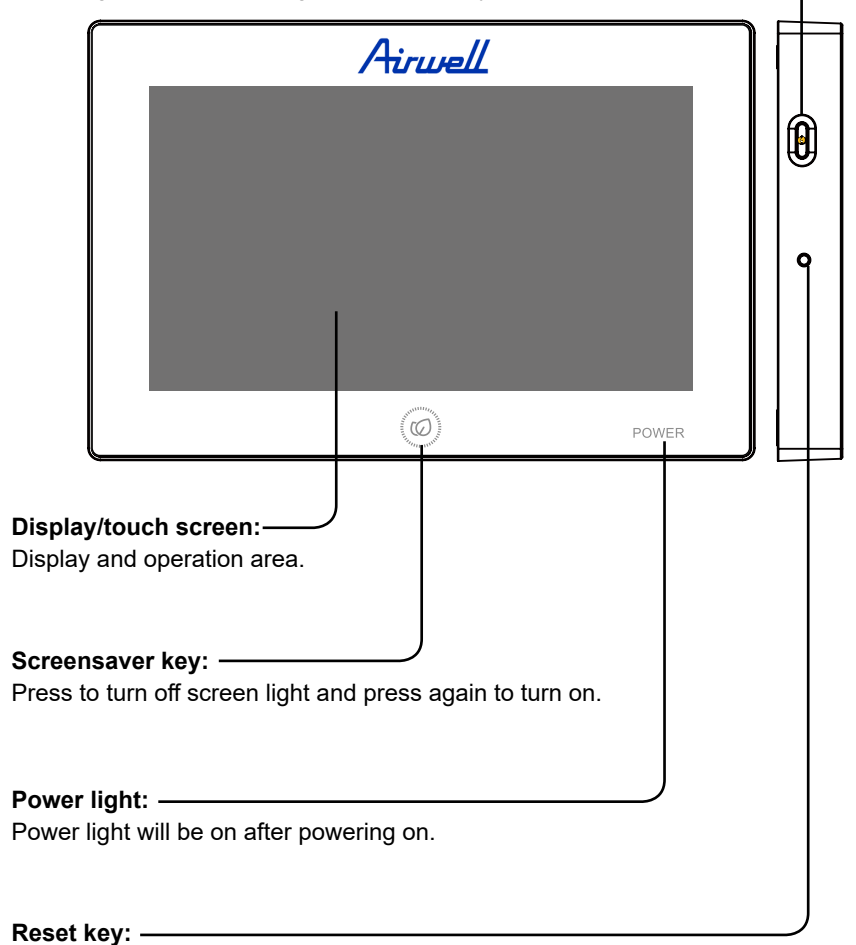

Press to reboot central controller.

## Part info for central controller

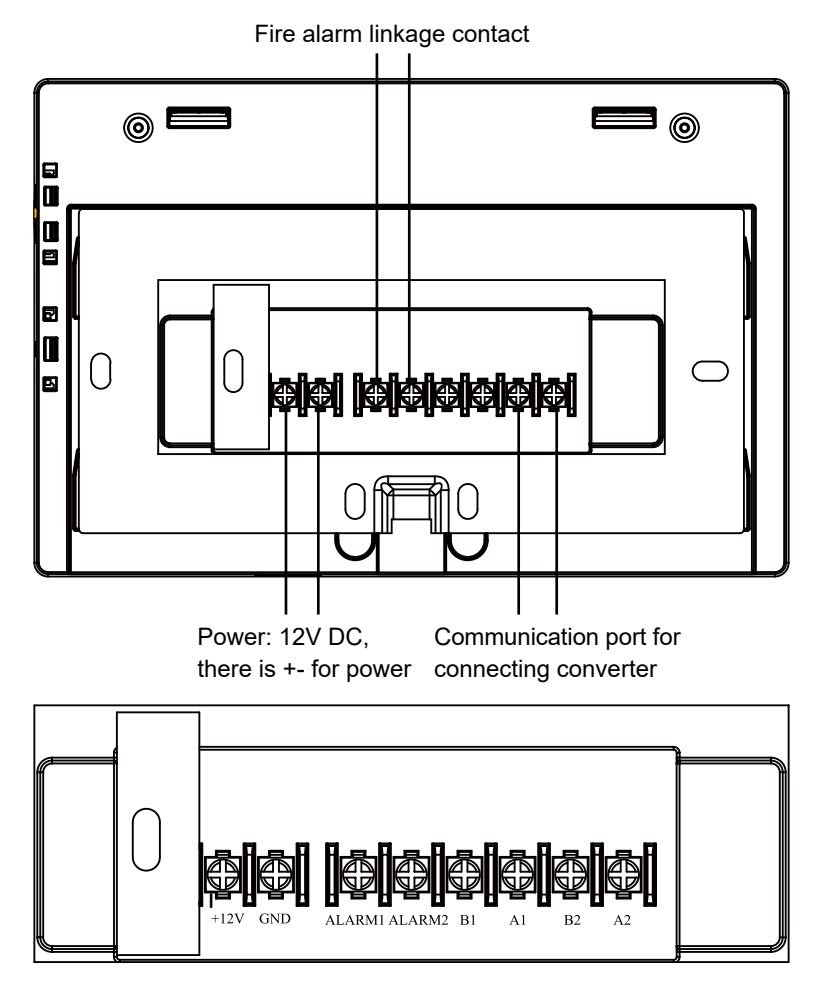

Power (12V, GND): 12V DC, please pay attention to +-of power.

Fire alarm linkage contact (ALARM1, ALARM2): AC works normally when closed and all AC turned off when open circuit.

Third party interface (B1, A1): A1 should be connected to 485+ while B1 485-. Communication port (B2, A2): It is used for connecting converter,

please pay attention to +-. A2 should be connected to 485+ while B2 485-.

## <span id="page-4-0"></span>Page & Key Explanation

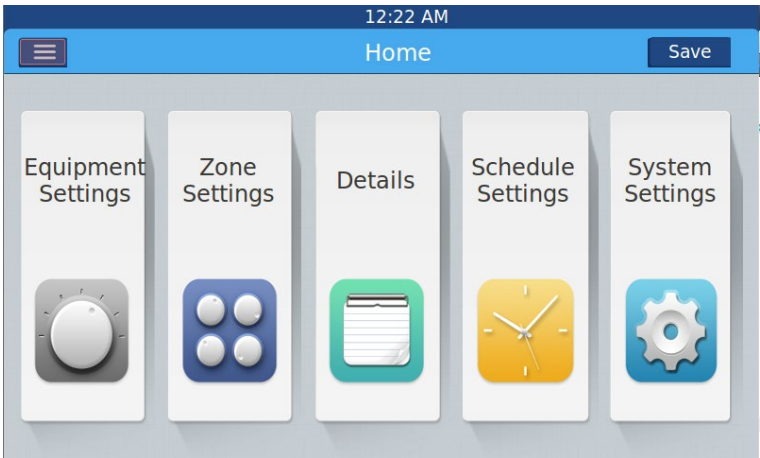

After turning on central controller, home page will show as above and detailed menu is as following:

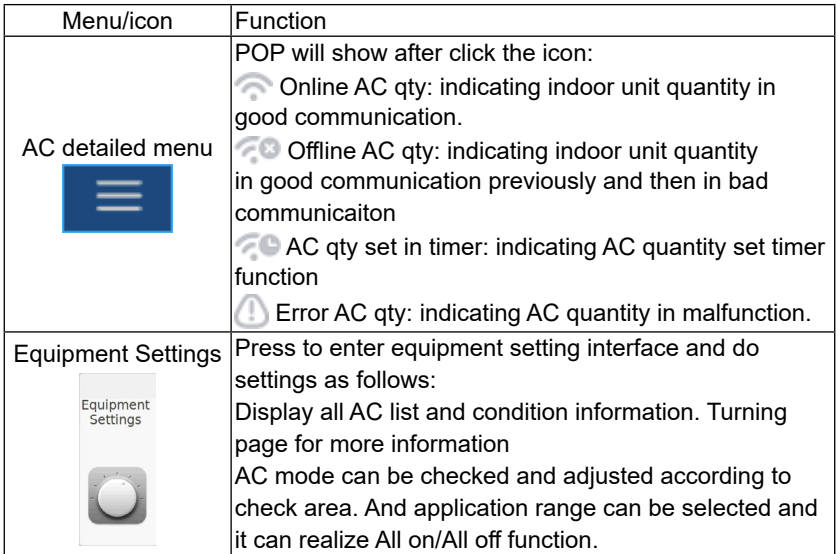

## Page & Key Explanation

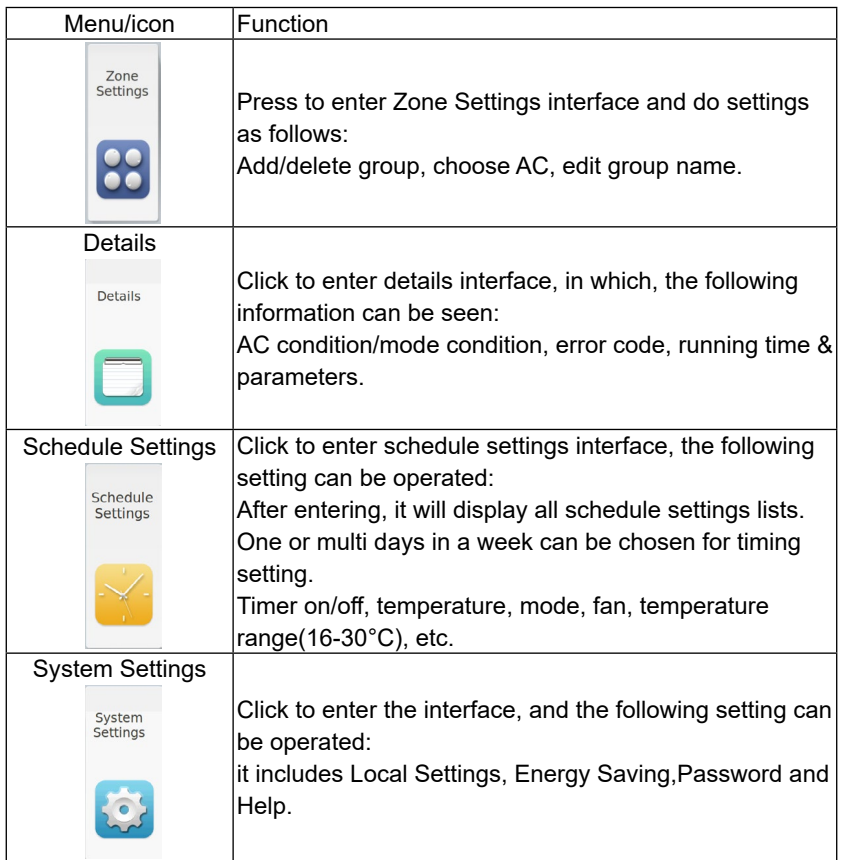

<span id="page-6-0"></span>When applying central controller, it is required to set address by dip switch for easy checking and maintenance.

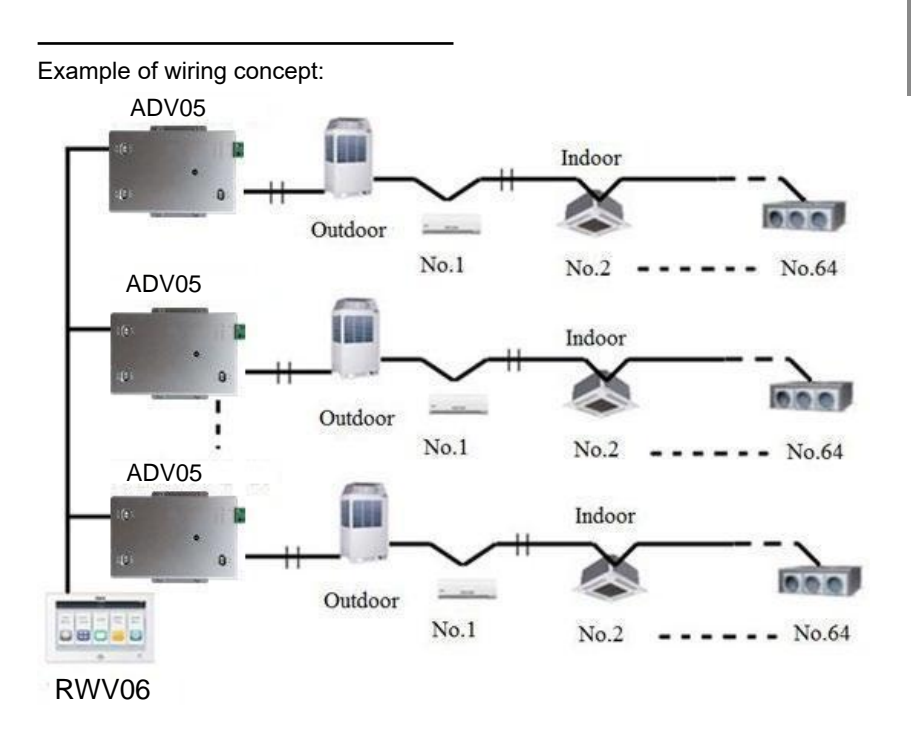

For every system of AC, address starts from No. 1 to last indoor unit of the system. If totally 20 indoor units are connected in one system, address should be 1-20; if 50 in one system, address should be 1-50; the biggest address is 64.

Note: every indoor address starts from 1.

#### **1. Indoor address setting**

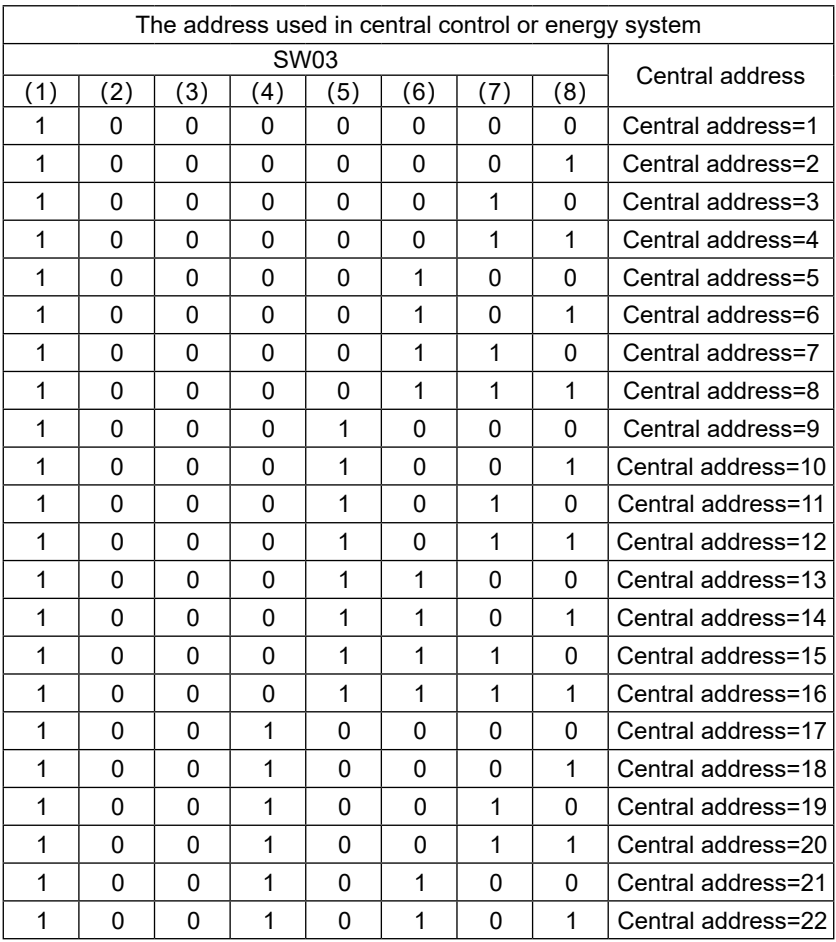

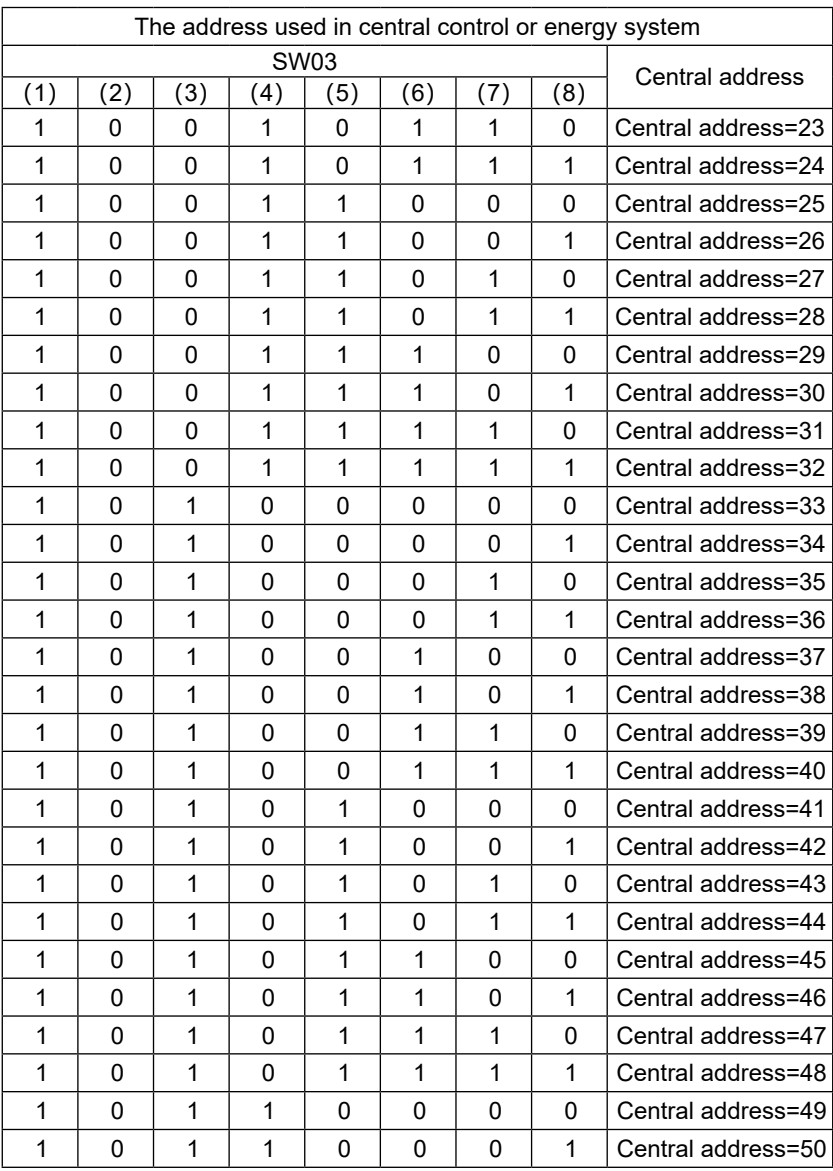

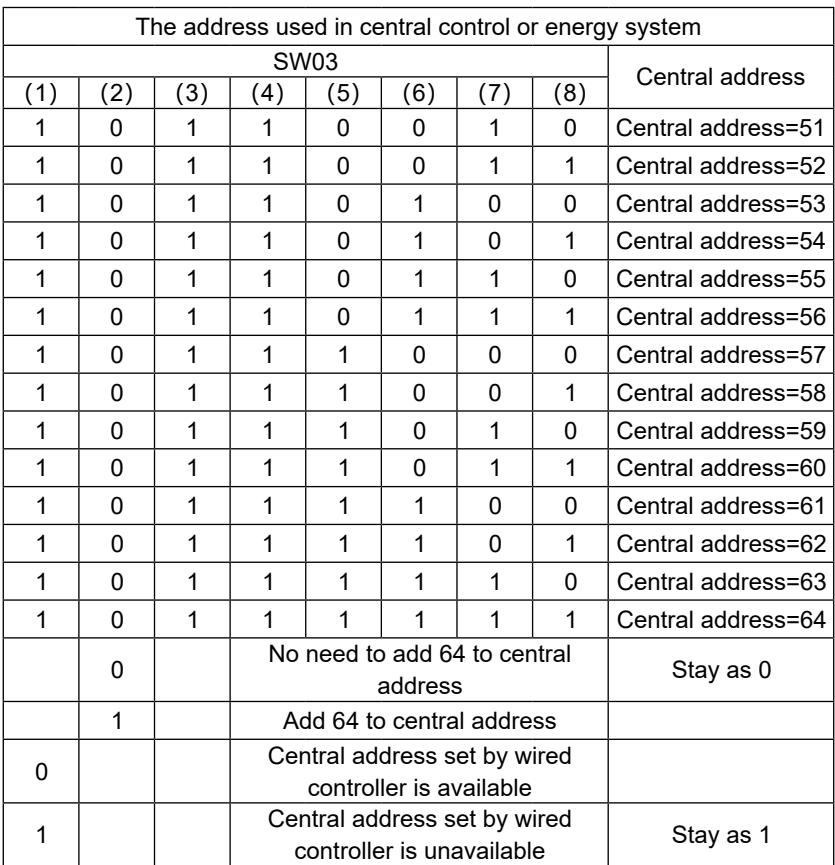

#### **2. Converter address setting**

The converter is ADV05

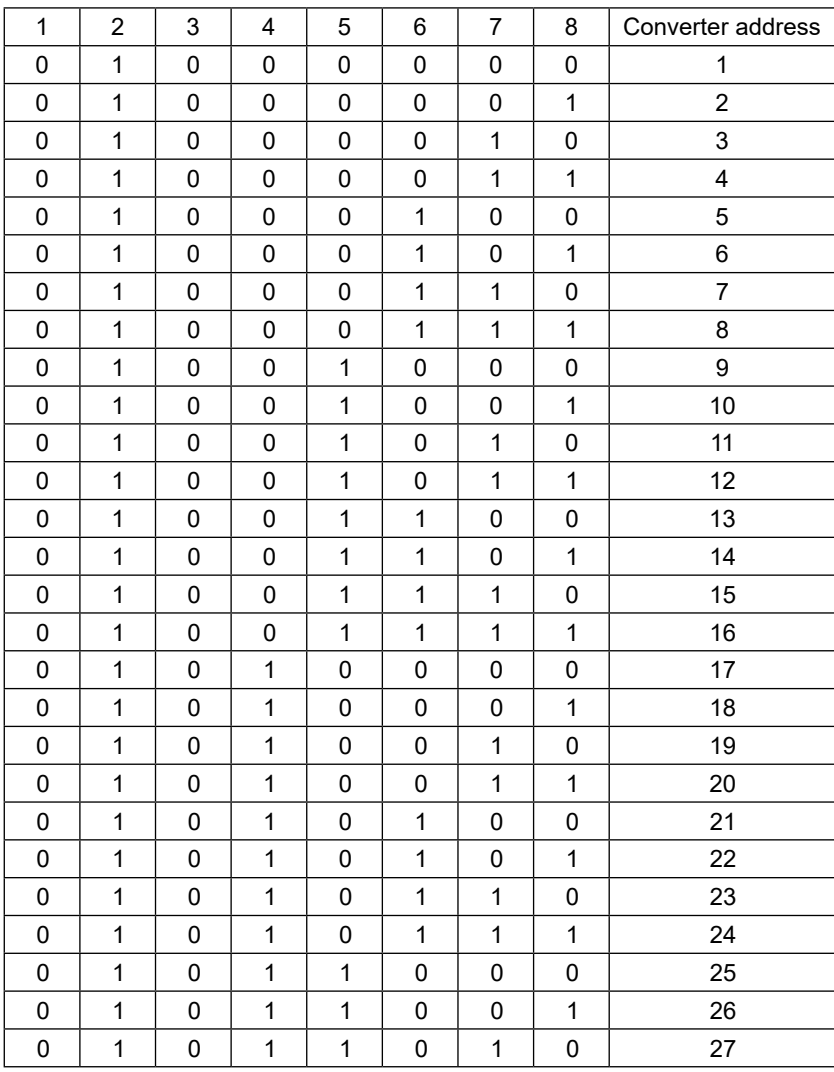

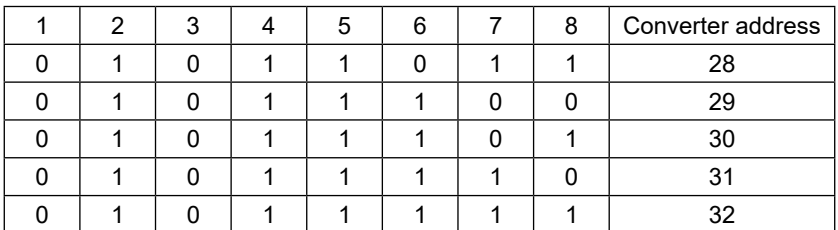

If one indoor unit is connected to converter addressed as No. 1, and its central address is No. 6, the indoor code displayed on central controller is 1-6; if one indoor unit is connected to converter addressed as No. 5, and its central address is No. 20, the indoor code displayed on central controller is 5-20. Note: when controlling VRF, the RWV06 can control max. 32 converter and max. 128 indoor units. If converter is more than 32 while indoor quantity is less than 128, another RWV06 is needed because converter exceeds 32; If converter is less than 32 while indoor quantity is more than 128, another RWV06 is needed because indoor quantity exceeds 128.

When choose VRF in System settings,HRV can be controlled, 485 terminal of HRV together with converter are hand in hand connected to RWV06, SW903 2,3 is used to set address, 00~11 stands for indoor unit 1~4, total amount of HRV and VRF indoor units cannot exceed 128.

Please check HRV setting for wire connection and cautions. Functions such as ON/OFF and single unit control can be realized, but zoning and schedule setting are not available (HRV is reserved).

#### **3. Third party interface**

Communication parameter:

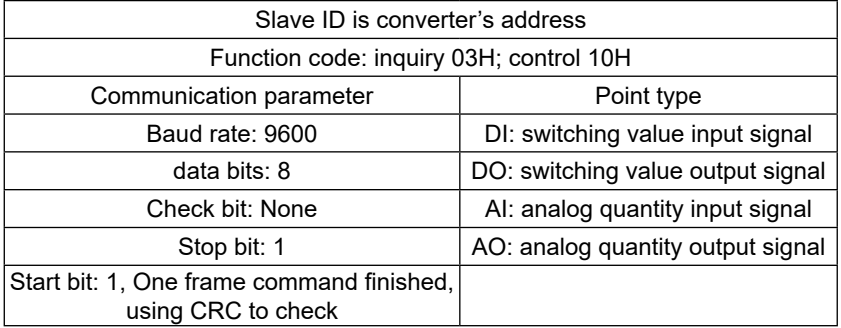

Point table:

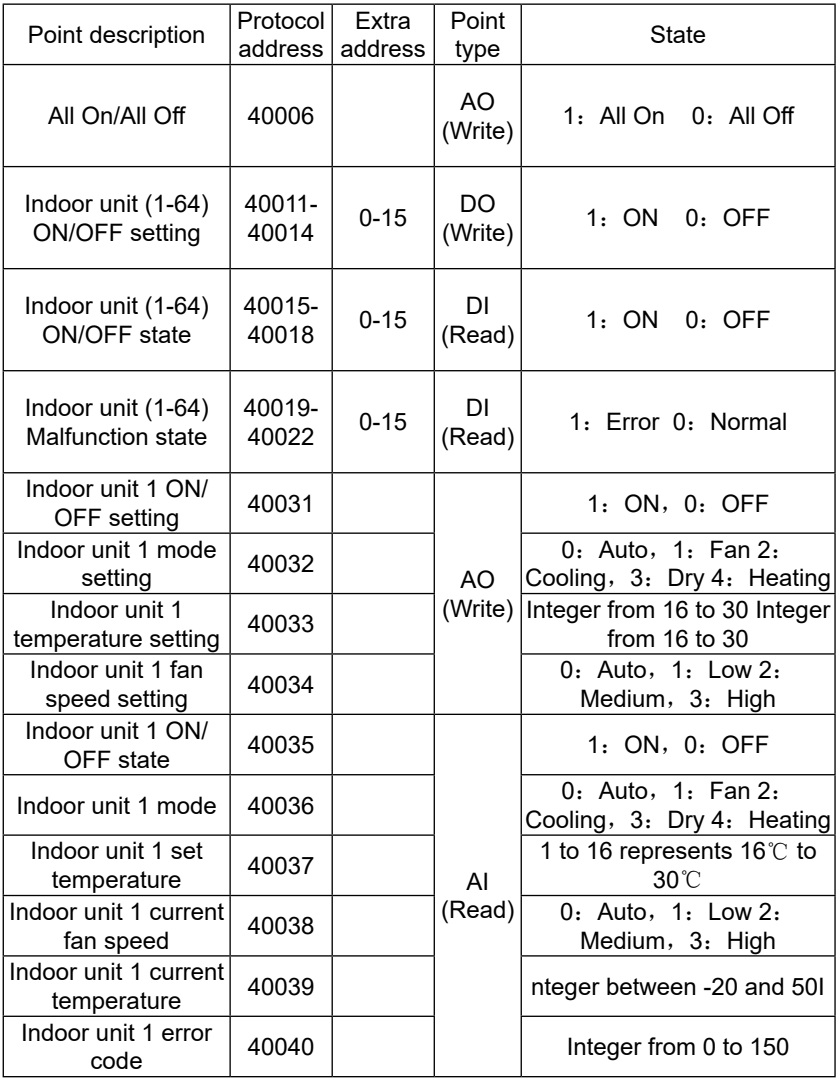

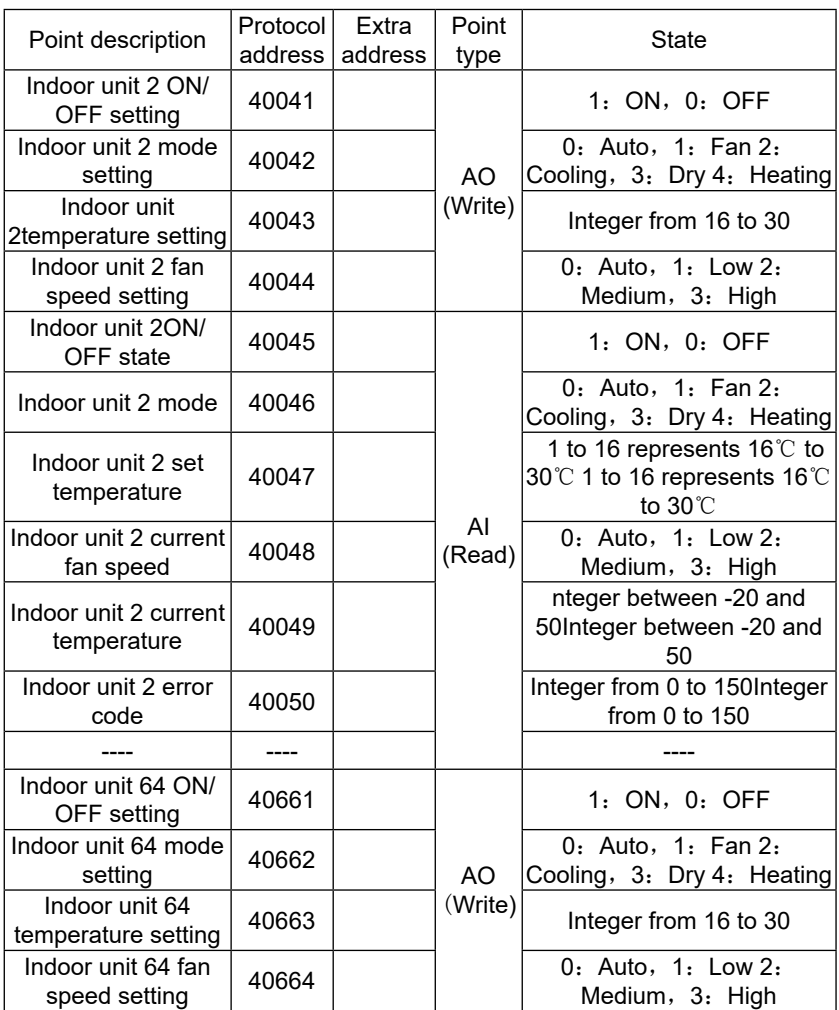

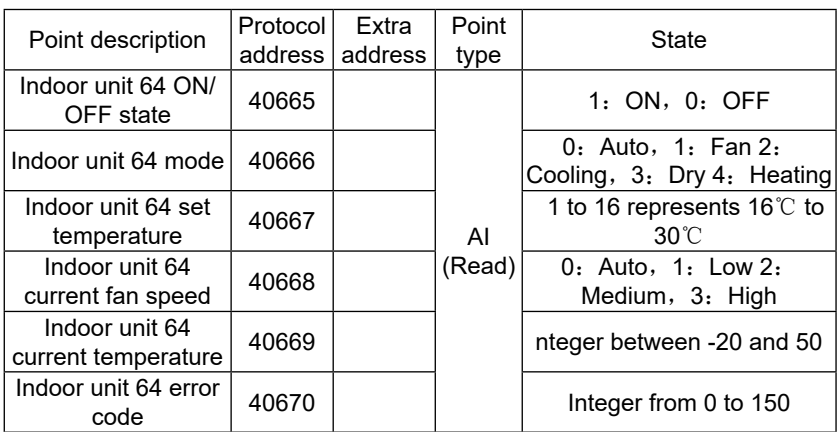

#### 3. Third party interface

Communication parameter:

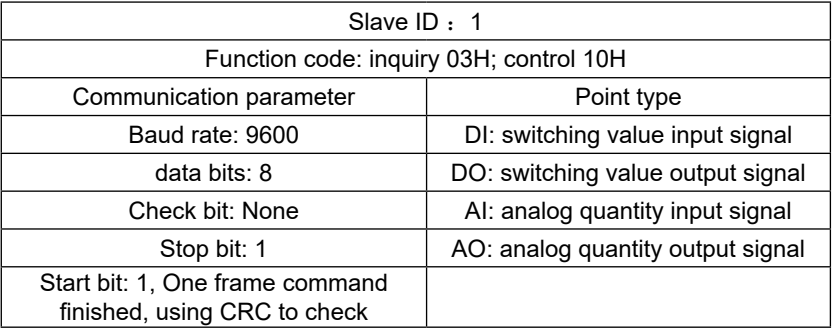

Point table:

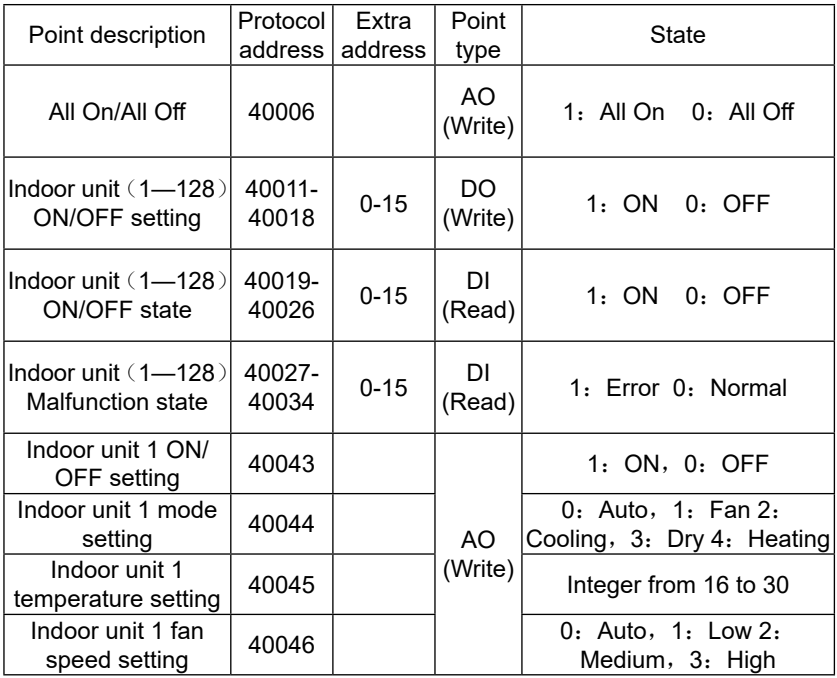

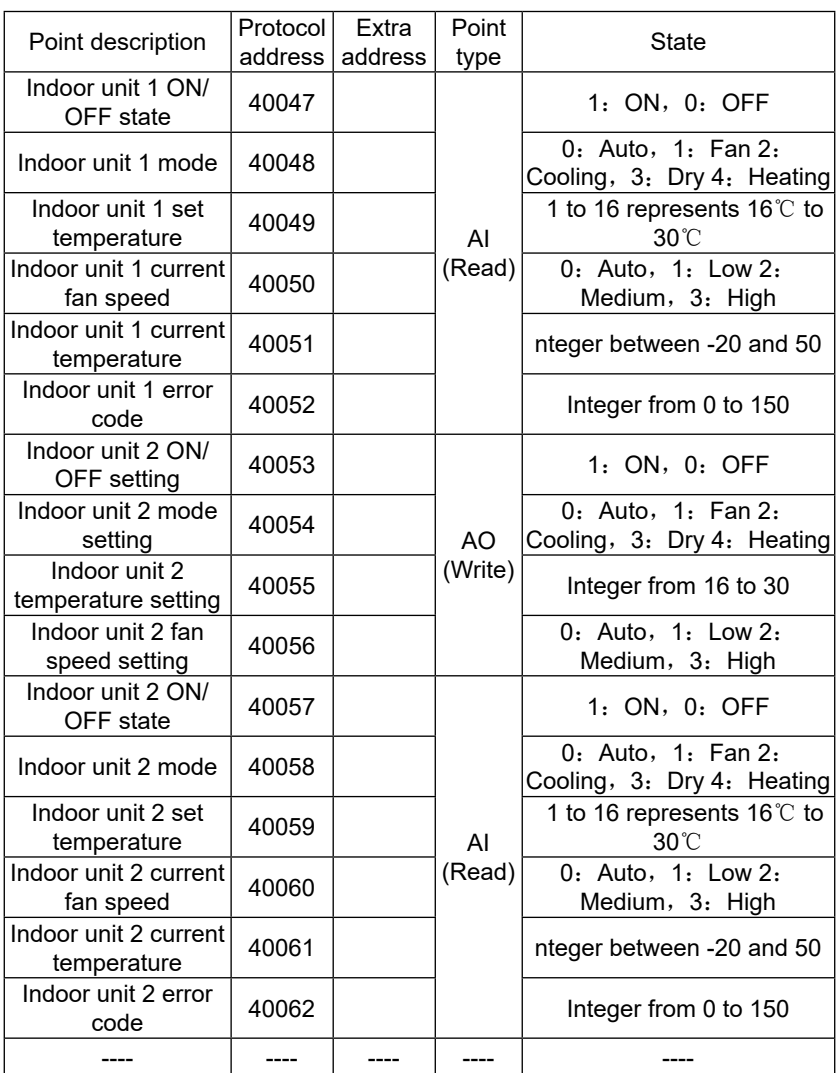

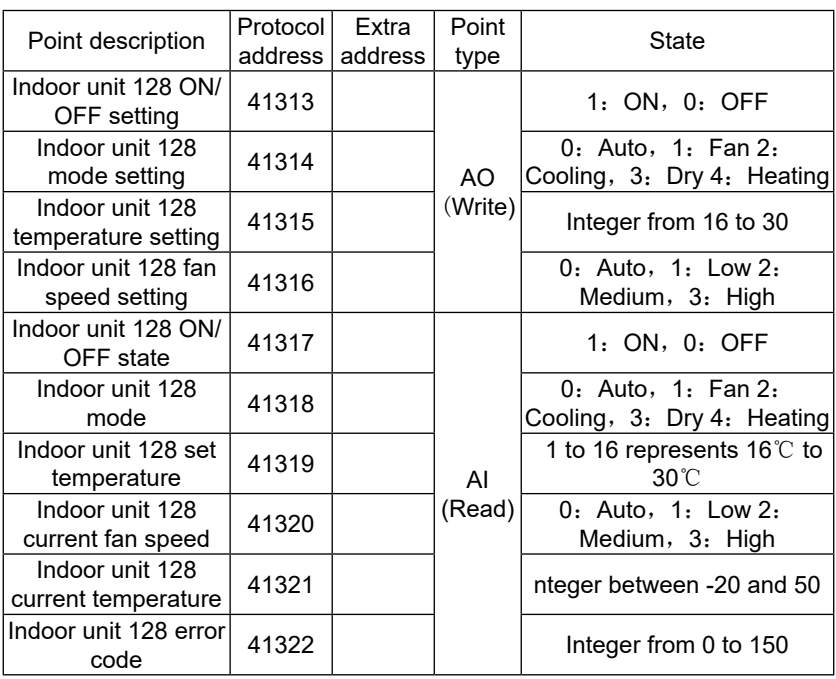

### <span id="page-18-0"></span>Equipment Settings

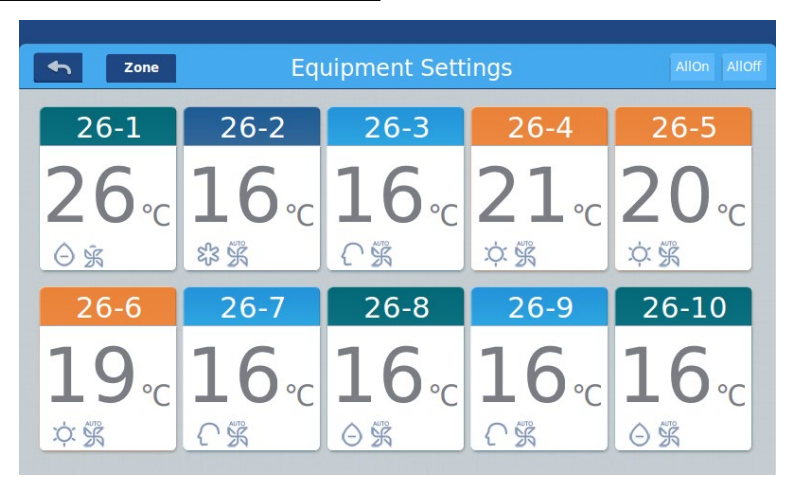

Picture 1

Press the "Equipment Settings" key on home page to enter the display interface as shown in picture 1.

 $\blacktriangle$  is the return button. This button is always presented in the column, press this button to return to the last page.

zone means you can view air-conditioners as grouping established. Press "Zone" button to pop out all the air-conditioner grouped in pop window.If airconditioners have not been grouped before, it will show all air-conditioners.

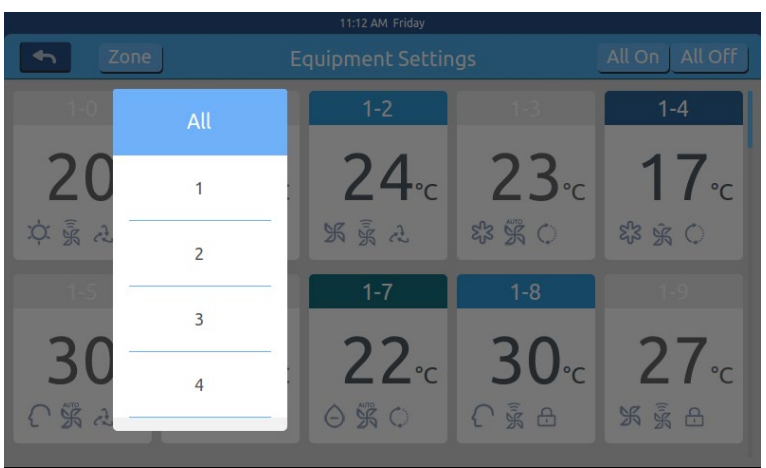

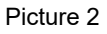

For example: Press the 1 group in picture2, it will show all indoor units on the 1, as shown in picture3.

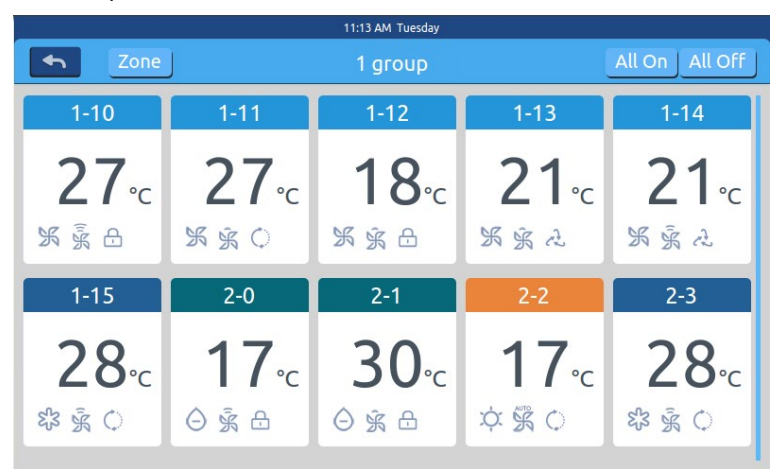

Picture 3

**is the All on/All off button. If it is displaying all indoor units, then** Allon Alloff the All on/All off button is used to control all indoor units; if it is displaying the indoor units of one group, then the All on/All off button is used to control the indoor units in this group.

Each grid represents an indoor unit in the air-conditioner display area, and each page can display 10 indoor units. Slide around the screen to turn pages on the screen.Indoor unit is shown as picture 4.

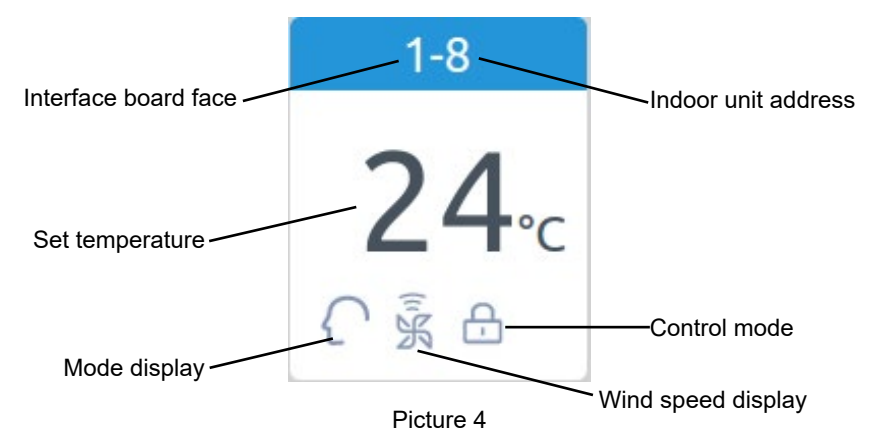

Record: The colors of upper part of the icon represents the operation modes, different mode uses different color to distinguish from each other. Heating Mode--orange;Cooling Mode--blue; Dry mode--aqua; Fan mode--wathet;Intelligent Mode--wathet.

Press single air-conditioner icon to enter the air-conditioner setting interface, as shown in picture5

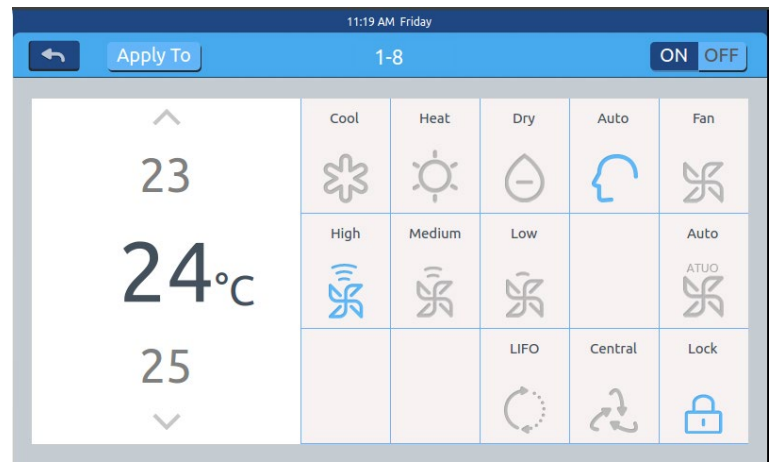

Picture 5

#### **Setting interface:**

Temperature setting: You can change the setting temperature by pressing arrow  $\wedge$  /  $\vee$  , press once to adjust it one time.

Record: In wind mode, the temperature will be gray and can't be changed. Set Mode: Press the corresponding mode icon, the setting is successful if the icon is lighted up. Only one mode can be chosen.

Set Wind Speed: Press the corresponding wind speed icon, the setting is successful if the icon is lighted up. Only one wind speed can be chosen. Record: If you choose the fan mode, you can't choose the automatic wind speed any more.

Set control mode: Last in first out/Central control/Locked, choose one from these three control mode and the icon will be lighted up (If the current system does not support this setting,the button will be hidden)

### **Icon Instruction:**

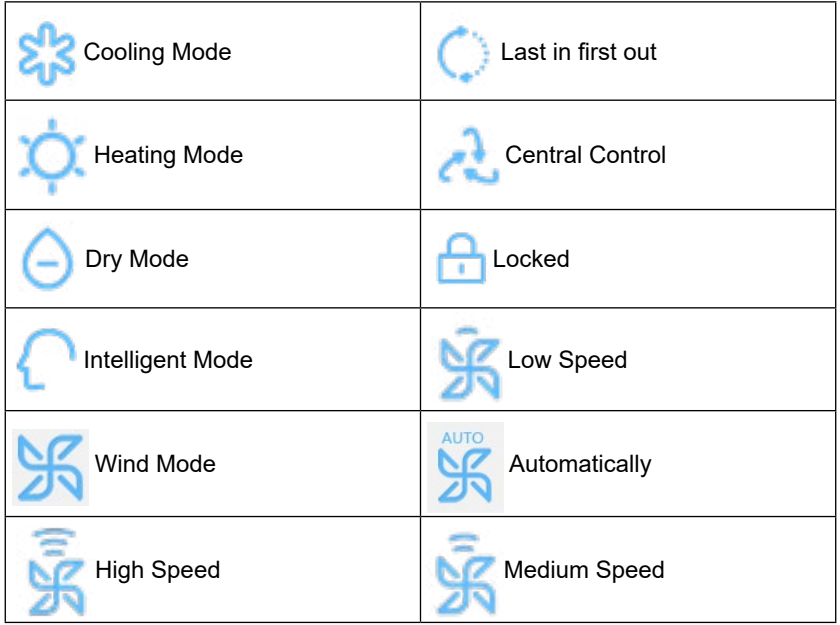

Batch change the air-conditioner mode setting: After setting one airconditioner, press  $\overline{Apply \overline{10}}$  and pop window will pop out as shown in picture 6.

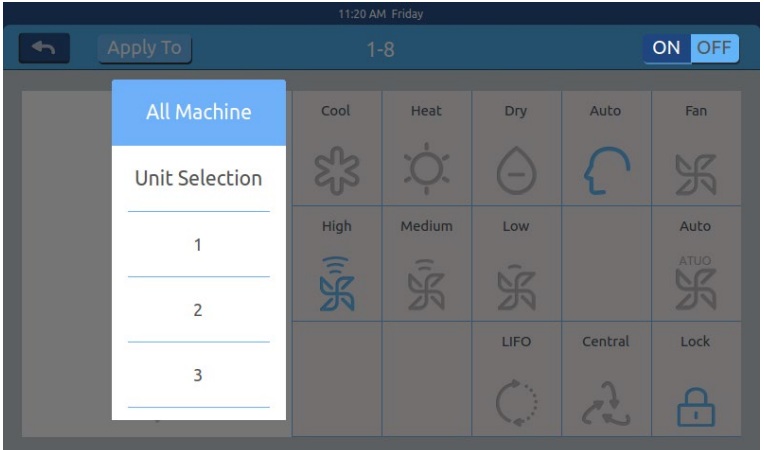

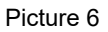

If you choose "All", then all indoor units will operate as ordered. If you choose "indoor unit selection", then the page will turn to interface displaying all indoor units, press the indoor unit icons to choose the indoor units (the chosen ones will turn to dark color), they will operate as ordered. As shown in picture 6,"1st Floor " "2nd Floor" "3rd Floor" are three parted area, choose one area and all indoor units in this area will operate as ordered. Change the name of the air-conditioner:as shown in picture 7, press the airconditioner number 26-1, then it will display the textbox "please input device name" andclick the blank text boxto pop out the keyboard. After typing in the name, press "ENTER" to take back the keyboard, then setting name is finished. The longest name can be 12 English letters.

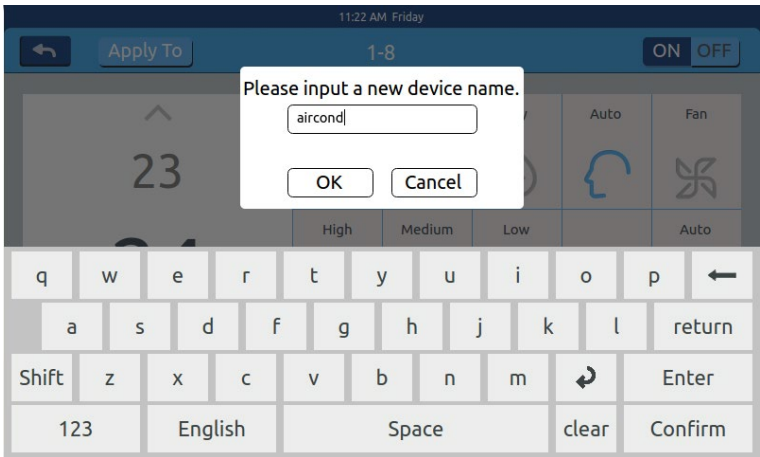

#### Picture 7

Such as changing the name to "10-16 general manager office", after changing it will be displayed in center.

### Zone Settings

| 12:04 PM Friday |                      |                 |                 |                 |  |  |
|-----------------|----------------------|-----------------|-----------------|-----------------|--|--|
|                 | <b>Zone Settings</b> |                 |                 |                 |  |  |
| All             | $1 - 0$              | $1 - 1$         | $1 - 2$         | $1 - 3$         |  |  |
|                 | 20 <sub>c</sub>      | 20 <sub>c</sub> | $24 -$          | 23 <sub>c</sub> |  |  |
|                 | 京 家 文                | 京 家 中           | 出露之             | 83 第0           |  |  |
|                 | $1 - 4$              | $1 - 5$         | $1 - 6$         | $1 - 7$         |  |  |
|                 | 17 <sub>c</sub>      | 30 <sub>c</sub> | 17 <sub>c</sub> | 22c             |  |  |
|                 | 路所の                  | ○突己             | 出露之             | ○ 赏 ○           |  |  |

Picture 1

Press zone settings on the homepage to enter the zone setting interface, as shown in picture1.

It will display setting groups and adding new group button on the left. It will only display adding new group button initially. It will display those airconditioners which can be grouped. It will display all air-conditionersinitially.

Adding new group: press to pop out the window as shown in picture 2.

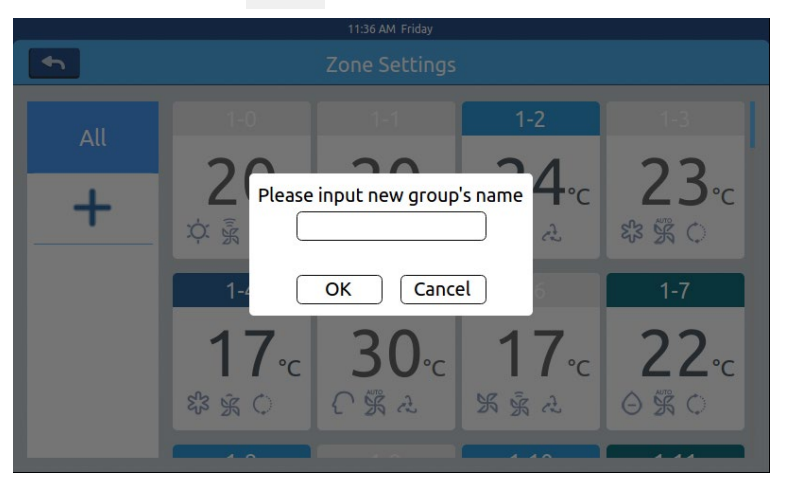

Picture 2

Click the blank text box, enter the group name (up to12 English letters) by the keyboard, and press the"ENTER" button of the keyboard after entering. Press OK key in the pop window to enter the interface as shown in picture3.

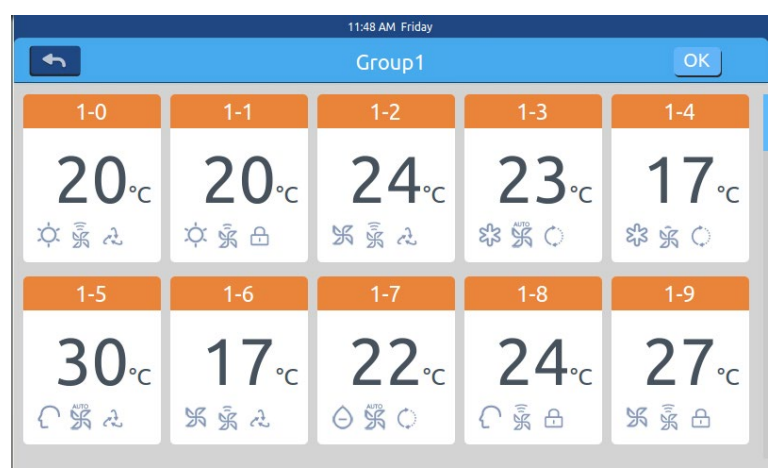

Picture 3

This interface displays air-conditioner numbers, click to choose those air-conditioners need to be added to grouping. It will turn to blue after being selection, click again to cancel the selection.

For example: choose indoor units 26-1,26-2, it will display as shown in picture 4.

|                 |                 | 11:49 AM Friday<br>Group1 |                 | <b>OK</b>        |  |  |
|-----------------|-----------------|---------------------------|-----------------|------------------|--|--|
|                 |                 |                           |                 |                  |  |  |
| $1 - 0$         | $1 - 1$         | $1 - 2$                   | $1 - 3$         | $1 - 4$          |  |  |
| 20 <sub>c</sub> | 20 <sub>c</sub> | $24 -$                    | 23 <sub>c</sub> | 17 <sub>c</sub>  |  |  |
| 京东公             | 京 家 中           | 出露之                       | 路第〇             | 路所の              |  |  |
| $1 - 5$         | $1 - 6$         | $1 - 7$                   | $1 - 8$         | $1-9$            |  |  |
| 30 <sub>c</sub> | 17 <sub>c</sub> | 22 <sub>c</sub>           | 24 <sub>c</sub> | 27 <sub>°c</sub> |  |  |
| ○突己             | 出宾元             | $0$ $$0$                  | ○嘉田             | 5 桌面             |  |  |

Picture 4

Afterchoosing the air-conditioners, press OK key at the top-right corner, then the grouping is finished, it will create a new group on the left.Click the group name on the left, the background will be highlighted, as these indoor units of the 1st floor area shown in picture5. Each zone supports up to 64 devices. Press  $\leftrightarrow$  to return to the last layer when grouping air-conditioners.

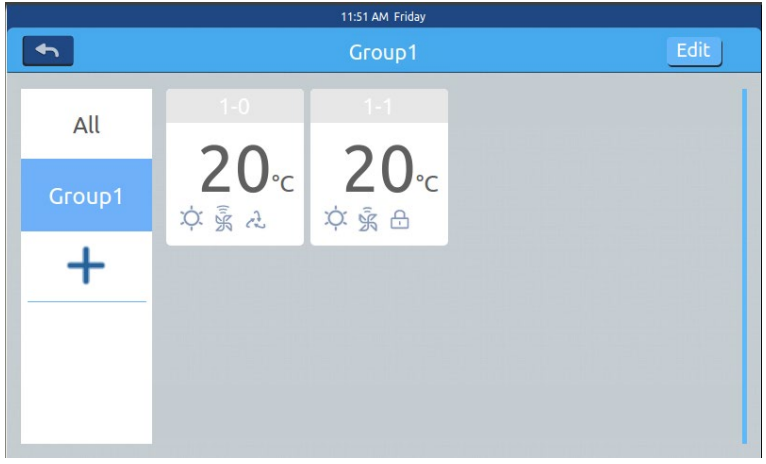

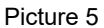

In picture 5, choose one group and then click  $\overline{\phantom{a}}$  Edit button, it will pop out the pop window and it has three lines, as shown in picture6:

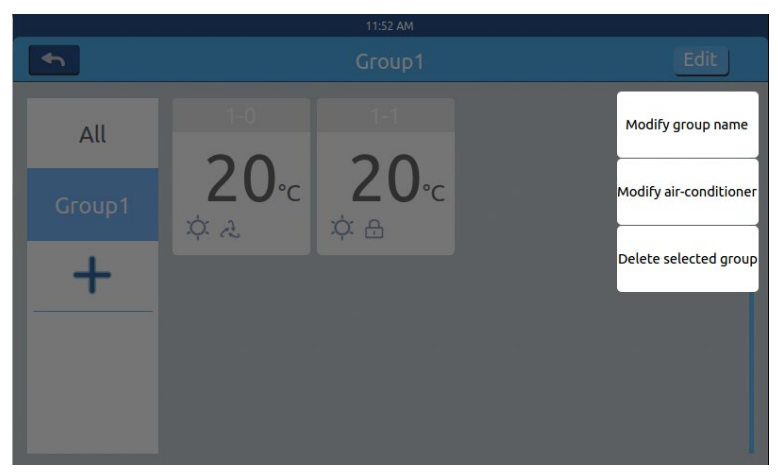

Picture 6

Edit group name: press the key to pop out the pop window of changing the group's name.

Edit group's dev: press the key to pop out the list of indoor units to edit the group's dev.

Remove this group: pop out "to remove this group?" and press OK to delete the group, indoor units will come to "ungrouped", press "cancel" to come back to picture 5.

### **Details**

Press details button on homepage to enter detailed information interface as shown in picture1.

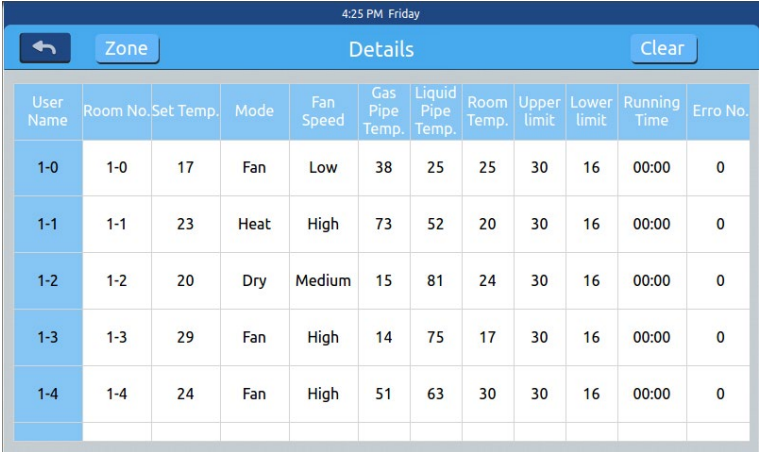

#### Picture 1

Vertical axis displays the name of the air-conditioner according to the order of the unit numbers, horizontal axis displays user name, air-conditioner number, setting temperature, setting mode, setting wind speed, gas pipe temperature, liquid pipe temperature, operating time and faults information.

The progress bar is on the right and slide up and down within the progress bar to see all machine details.

Clicking Clear to pop out password input window. Inputting password and click"Ok", all current date(except running time) will be cleared. If clicking "Cancel", it will return to previous page.

### Schedule Settings

Choose Schedule Settings on the homepage to enter the initial schedule setting interface as shown in picture 1.

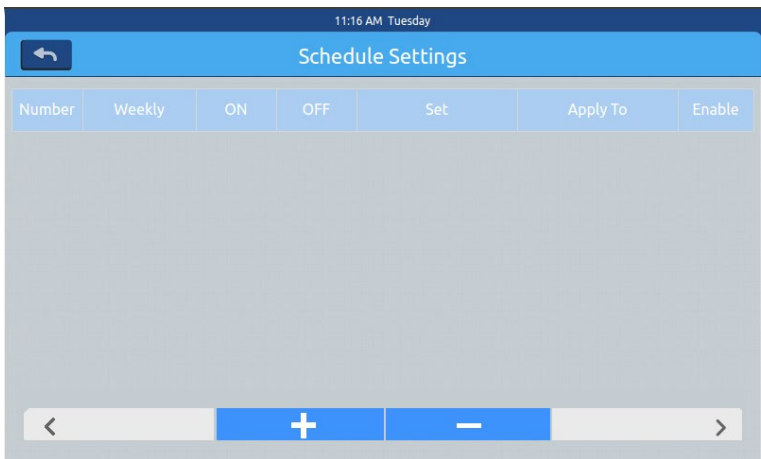

#### Picture 1

Press **the settings**. Press this button to enter the setting interface, as shown in picture 2, "On"shows when the machine starts up and "Off" shows when the machine shuts down.

| 11:59 AM    |                   |       |                                 |          |  |  |
|-------------|-------------------|-------|---------------------------------|----------|--|--|
|             |                   |       |                                 | Complete |  |  |
| Time        | <b>Start</b><br>✓ | 11:59 | End                             | - -      |  |  |
| Temperature |                   |       | 20 <sub>c</sub>                 |          |  |  |
| Fan         | Ξ                 |       |                                 | ATUO     |  |  |
| Mode        |                   |       | $\hspace{0.1mm}-\hspace{0.1mm}$ |          |  |  |
| Annlind in  | $-11 - 1$         |       |                                 |          |  |  |

Picture 2

Click the time text (such as 08:00 in picture 2) to pop out the window

**Start Time**  $10<sub>1</sub>$  $58$  $12$  $00$ 

choose the time of startup. Then set the temperature, wind speed and mode. Slide down and set the area applied to and weekly in the interface as shown in picture3.

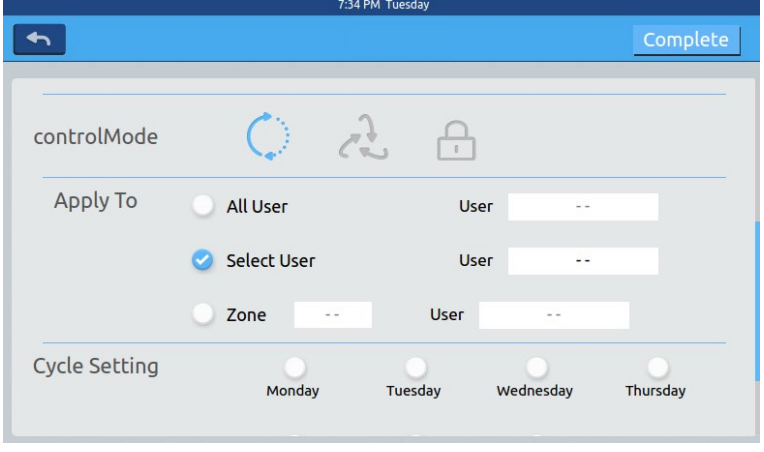

Picture 3

Click "Done" key after setting.

#### **Apply Zone Settings:**

a. All select: The default setting is all users. Setting can be changed through the Pop window.

b. None select: The default setting is no user. Setting can be changed through the Pop window.

c. Zone: Choose zones from the Pop window. Setting can be changed through the Pop window.

Select those indoor units which you want to choose by clicking the frame before them, it will show hook after selection.

After setting the apply area, click blank area and pull-down lists will close.

#### **Weekly:**

From Monday to Sunday, it will show a hook after click, it will operate the schedule on the day you have chosen, it will circulate weekly.

Schedule will be displayed in the form of picture 4 after set. The table shows the detailed information of this schedule. Click the corresponding item to reset the time, fan speed, mode, and other items as shown in pic picture 2.

|                               | 12:13 PM Friday |          |     |                |             |        |                      |               |
|-------------------------------|-----------------|----------|-----|----------------|-------------|--------|----------------------|---------------|
| ∽<br><b>Schedule Settings</b> |                 |          |     |                |             |        |                      |               |
| Number                        | Weekly          | ON       | OFF |                | Set         |        | <b>Apply To</b>      | Enable        |
| 1                             | <b>SMTWTFS</b>  | 12:10 Pm | $-$ | $20^{\circ}$ C | <b>High</b> | Cool   | $1-0, 1-1, 1-2, 1-3$ | <b>NO</b>     |
|                               |                 |          |     |                |             |        |                      |               |
|                               |                 |          |     |                |             |        |                      |               |
|                               |                 |          |     |                |             |        |                      |               |
|                               |                 |          |     |                |             |        |                      |               |
|                               |                 |          |     |                |             |        |                      |               |
| $\overline{\phantom{a}}$      |                 |          | داد |                |             | $\sim$ |                      | $\rightarrow$ |
|                               |                 |          |     |                |             |        |                      |               |

Picture 4

"Enable": Set the valid/invalid of the schedule.

"Apply To": Click the table can check which indoor units will active this schedule (picture 5). This table will show the abbreviated information before opening up the Pop window.

Click "-"to change the state to "-", click "-" to delete this schedule.

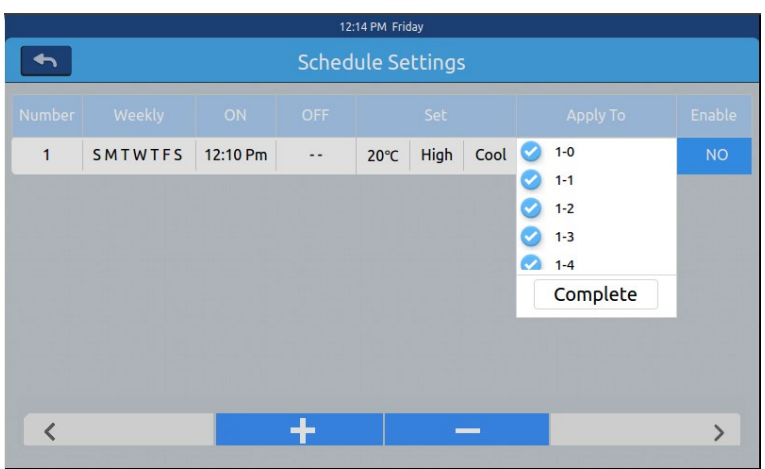

Picture 5

It displays the indoor units above. If there are too many indoor units, you can slide up and down to check them.

#### system settings

It need password to enter setting page. Click "system settings" button on the home page, you will see the picture1 below.

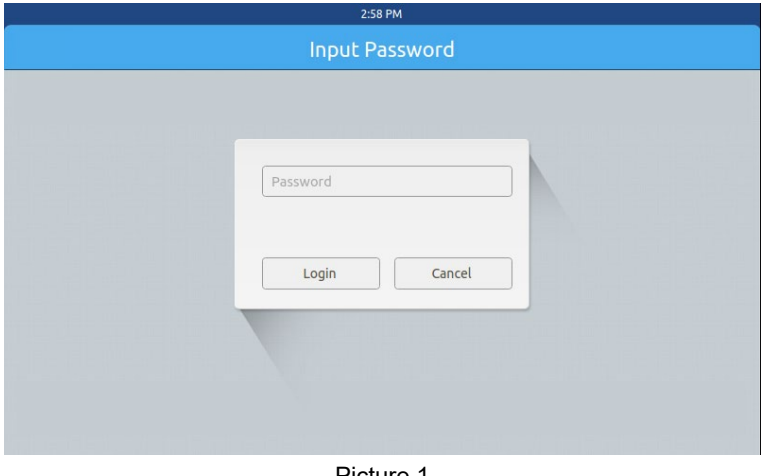

Click OK key enter system settings page after inputting password. System setting page includes 4 contents, as picture 2, picture 3.

#### **Local Setting**

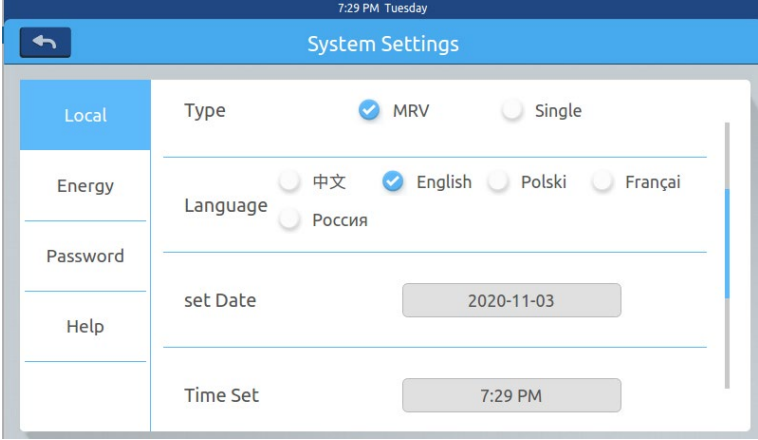

#### Picture 2

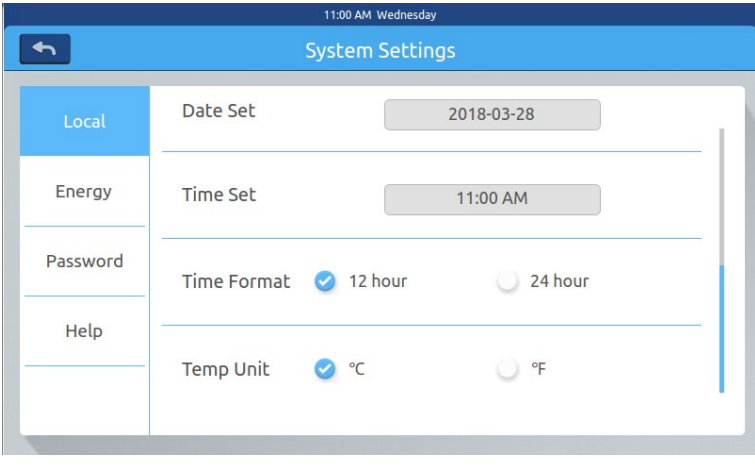

Picture 3

Brightness: 1-100

Sleep Time: screen saving time can be set: never, 15s, 30s, 1min, 5min, 10min.

You can select the application range from the bottom menu.

Type: Choose your unit model. It will show  $\blacktriangleright$  after you pitch on the unit type. Language: Choose language. It will show  $\blacktriangleright$  after you pitch on the language. Set date: It will show a date pop window after you click the date box; you can

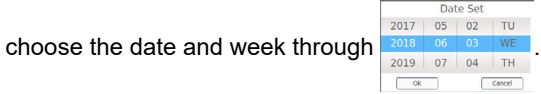

Set time: It will show a time pop window after you click the timebox, you

can choose the time through

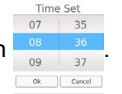

Hour system: It will show  $\blacktriangleright$  after you pitch on the time format.

Temperature unit: It will show  $\Box$  after you pitch on the temp. unit.

#### **Energy Saving**

As picture 4, picture 5, picture 6

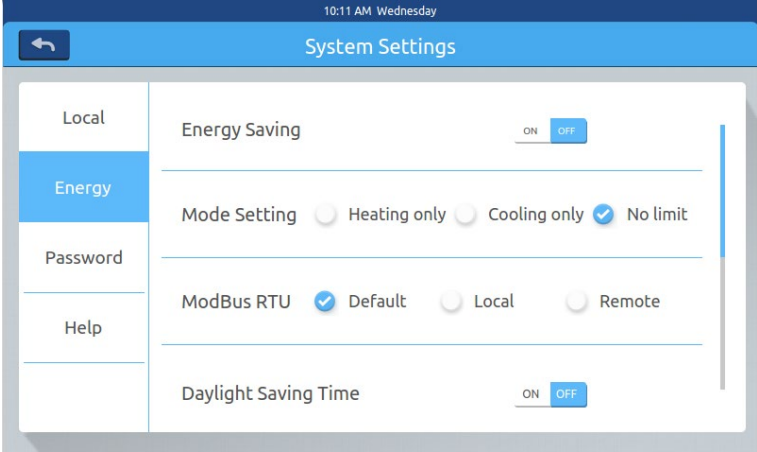

Picture 4

Energy Saving: You can set saving function through the button on OFF Default is "ON".

Overrun: click  $\overline{on}$  of turn ON/OFF this function

Overrun time: press  $\langle$  and  $\rangle$  to set the overrun time duration.

Temperature maximum setting: You can turn up or down the maximum

temperature through operating  $\langle$  or  $\rangle$ . After setting, Click  $\langle$  apply 1, you will see a pop window what you can choose "apply to all zone" or "apply to one zone". The upper limit and lower limit of temperature take effect only when temperature limit are applied to zone. (when remove temperature upper limit of one zone, need to set upper limit 30 and lower limit 16)

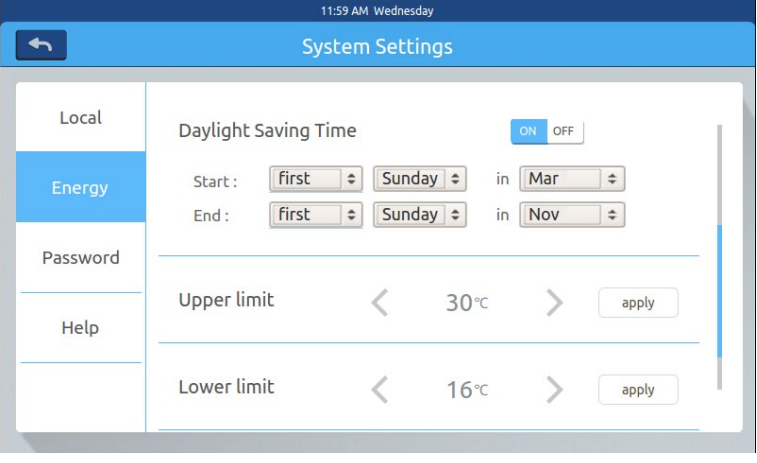

Picture 5

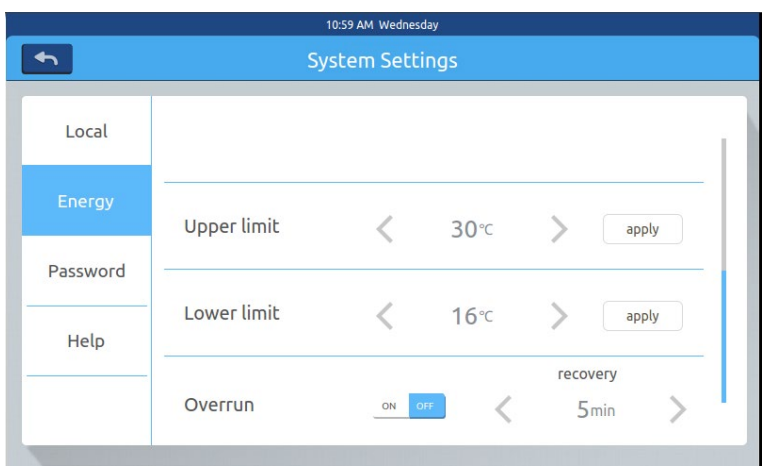

Picture 6

#### **Password**

#### As picture 7

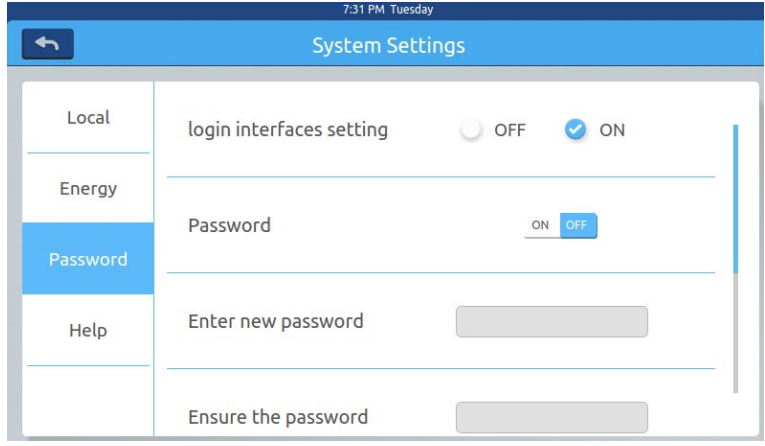

Picture 7

Login interfaces setting: It needs to be restarted after modification.

Screen lock password: Press on off to turn ON/OFF the screen lock password.

Password setting: You can choose on oFF to decide if password is necessary.

Input/confirm new password: Input the password (length 4-10) twice. It will remind "update password ok", the new password will come into effect when you leave this page. Otherwise it will remind "update password fail". Remark: default password is 12345.

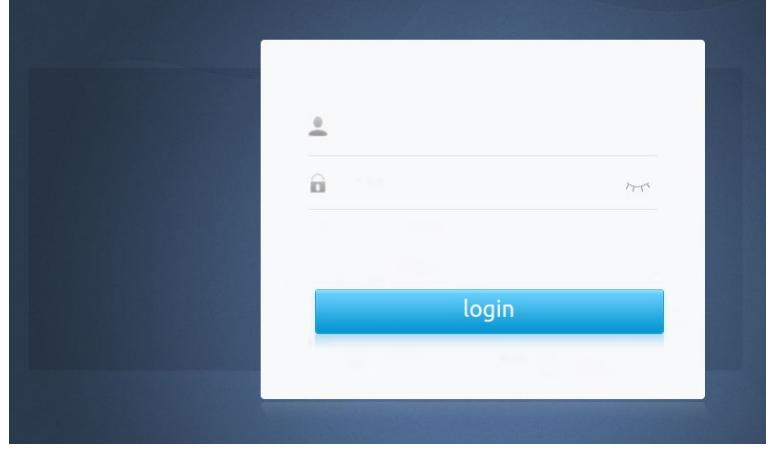

Picture 8

user name: admin password: 12345

#### **Help**

Inquire icon definition and version As picture 9, picture 10

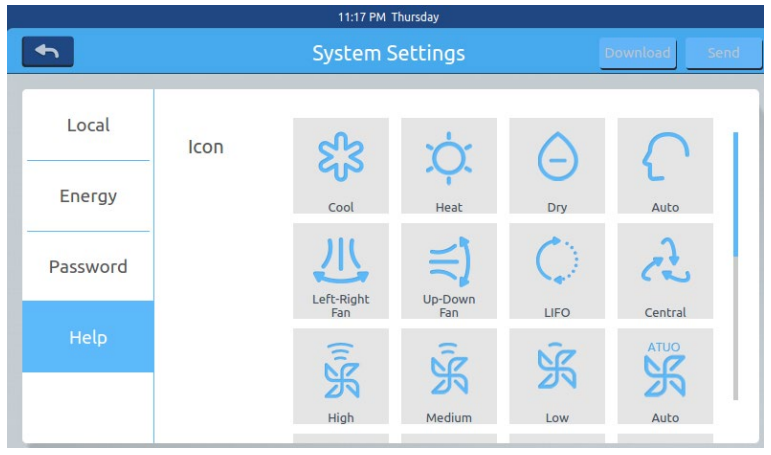

Picture 9

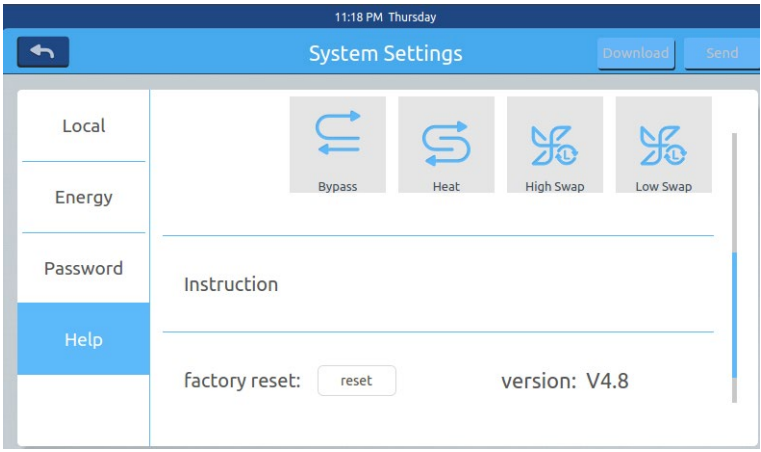

Picture 10

### <span id="page-40-0"></span>Installation dimension

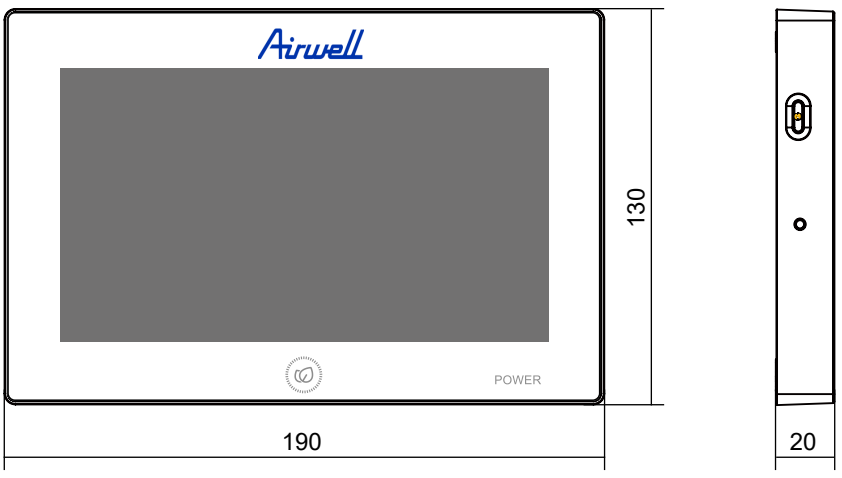

### Wiring diagram

Wiring diagram between central controller and converter board.

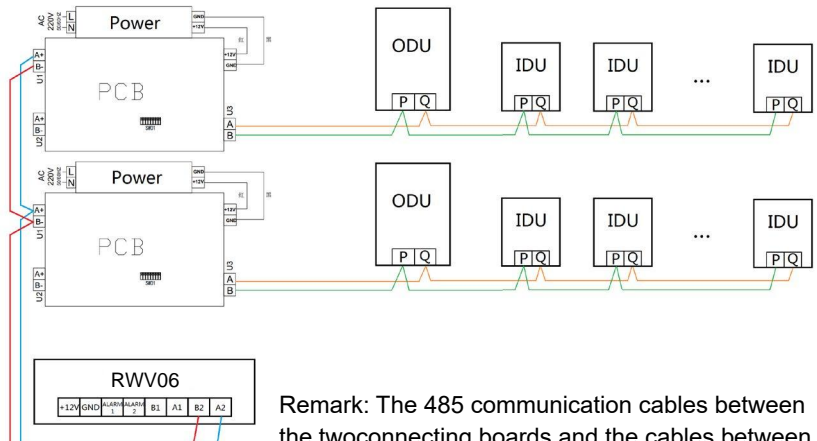

the twoconnecting boards and the cables between connecting board and central controller have heteropolarity. Attention please when installing.

**ENGLISH**

ENGLISH

#### Wiring standards

All of the communication cables between each module and terminal module to the central controller are double core shielded twisted-pair cable. Specific wiring as the table below.

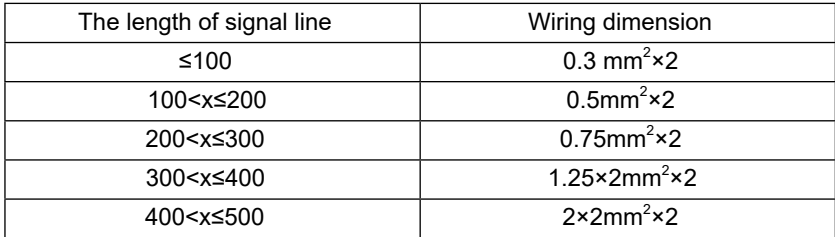

### Installation condition

Don't install in the place where it is easy to produce noise.

It will be unavailable if it is installed near to the computer, auto-door, elevator, or other equipments what can produce noise.

Don't install in the place where it is wetor shake violent.

It will cause failure if you install in the place where is very wet or shake violent. Don't install in the place where it is by direct sunlight or near to the heat.

It will cause failure if you install in the place by direct sunlight or near to the heat.

First, fix the rack on the cassette on the wall. Use A and B two holes if it is 120 cassette, use A and C two holes if it is 86 cassette.

 $\mathbb{G}$ Œ В

There are two pothooks on each side of the rack. There are four recesses corresponding with the pothooks on the back of the central controller.

Installation diagram of the side of the rack

#### 42

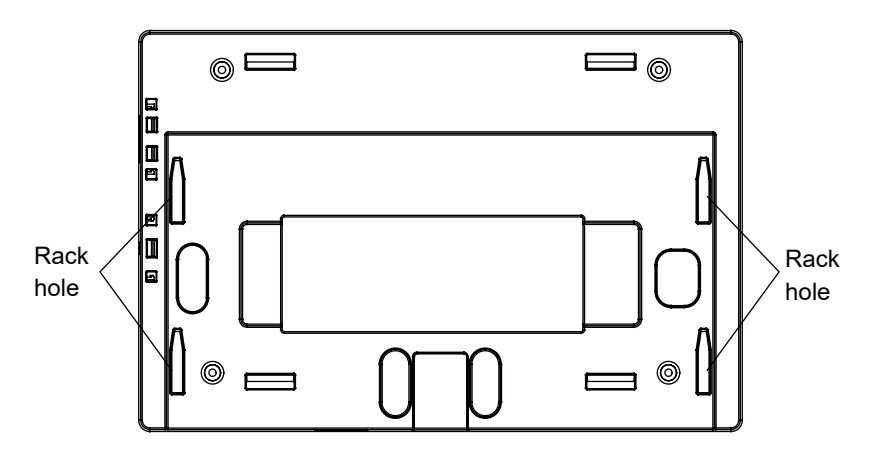

The installation of power adapter

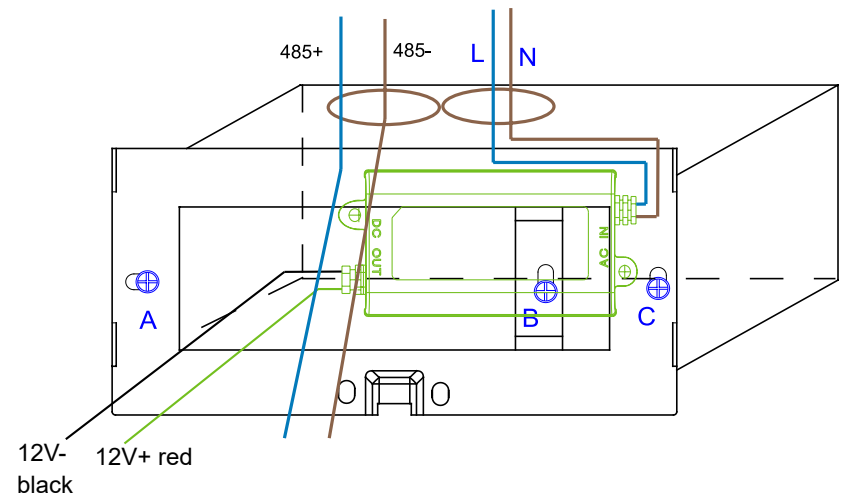

Put the power adapter into the cassette and fix the rack.Put the line of secondary power adapter and the 485 line of converter board out of the rack, and set on the central controller. Then fix the central controller on the rack.

#### Wiring between power adapter and central controller

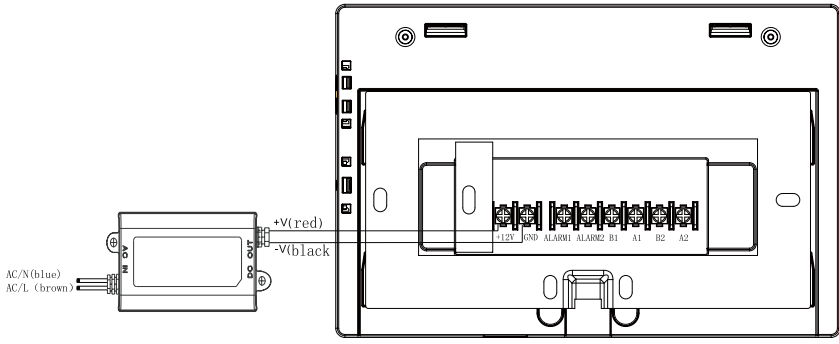

After connection, put the central controller on the rack

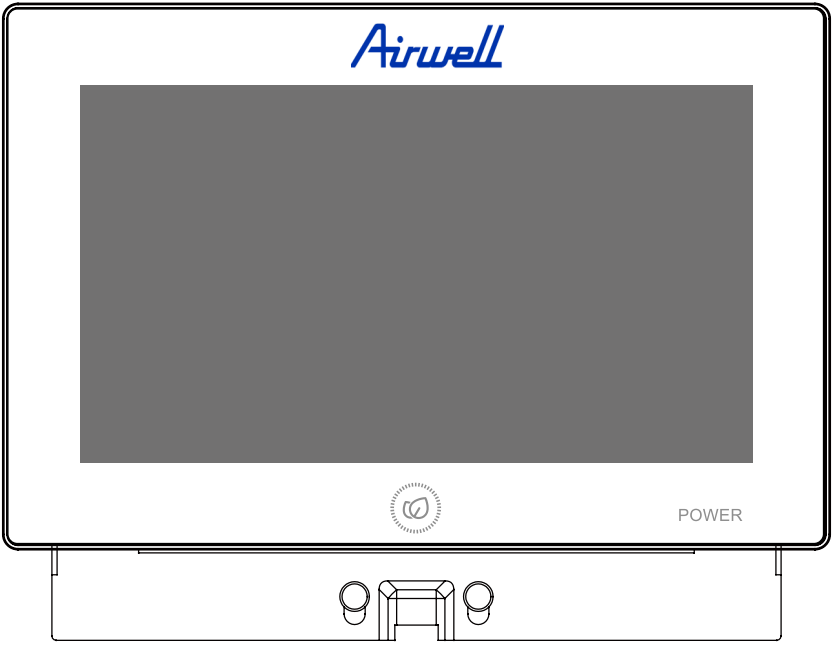

Aim the central controller recesses at pothook, and fix from top to bottom.Then the installation is complete.

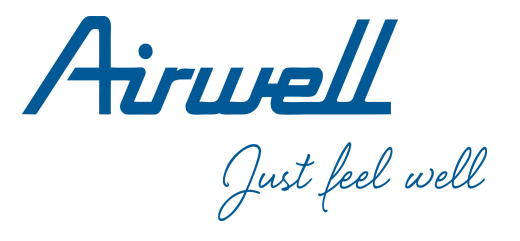

### **WARNING :**

The design and specifications are subject to change without prior notice for product improvement. Consult with the sales agency or manufacturer for details.

### **ATTENTION :**

Le design et les données techniques sont donnés à titre indicatif et peuvent être modifiés sans préavis.

AIRWELL RESIDENTIAL SAS 10,Rue du Fort de Saint Cyr, 78180 Montigny le Bretonneux - France www.airwell.com